**آموزش رمزگذاری بر روی فلش مموری بدون نرم افزار** 

بدون نياز به هيچ نرم افزاري و فقط با استفاده از ويندوز 7 مي توانيد بر روي فلش مموري، هاردهاي اكسترنال و درايوهاي رايانه شخصي خود رمزگذاري كنيد .

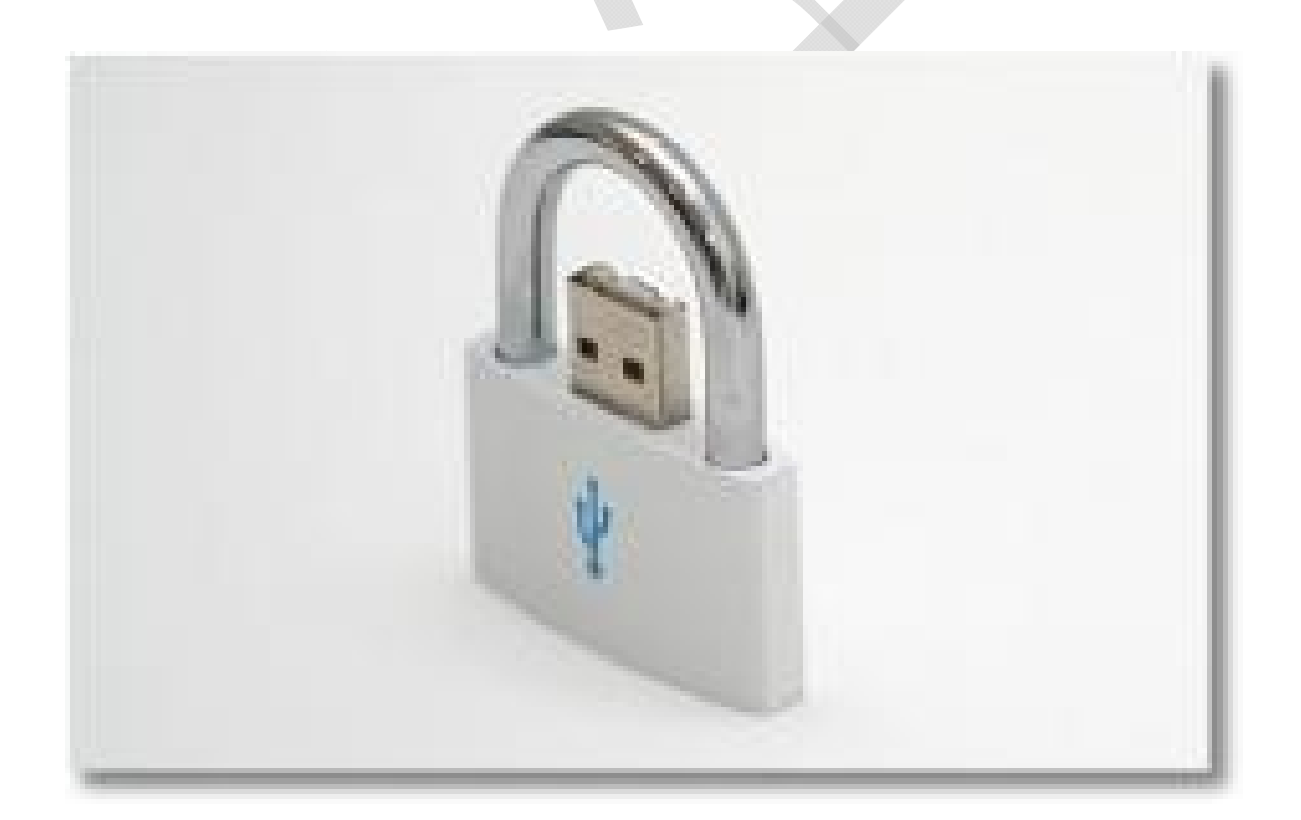

امروزه حجم عظيمي از اطلاعات مانند فايل ها و تصاوير شخصي توسط فلش مموري ها منتقل مي شوند اما استفاده گسترده از اين وسيله و اندازه كوچك آن گاهي خطر گم شدن يا به سرقت رفتن را نيز به همراه دارد.

براي جلوگيري از دستيابي افراد ديگر به فايل هاي موجود در فلش مموري شما راهكاري را آموزش مي دهيم كه به كمك آن مي توانيد اين وسيله را رمزگذاري و ايمن كنيد. 1 .در ابتدا فلش مموري خود را به رايانه وصل كرده و از Computer My بر روي آن راست كليك كنيد.

2 .از منويي كه باز ميشود گزينه BitLocker On Turn را انتخاب نماييد.

Use a password to unlock the سپس از پنجره باز شده گزينه. driveرا تيك بزنيد و رمز عبور خود را در دو نوار زيرين آن وارد كنيد.

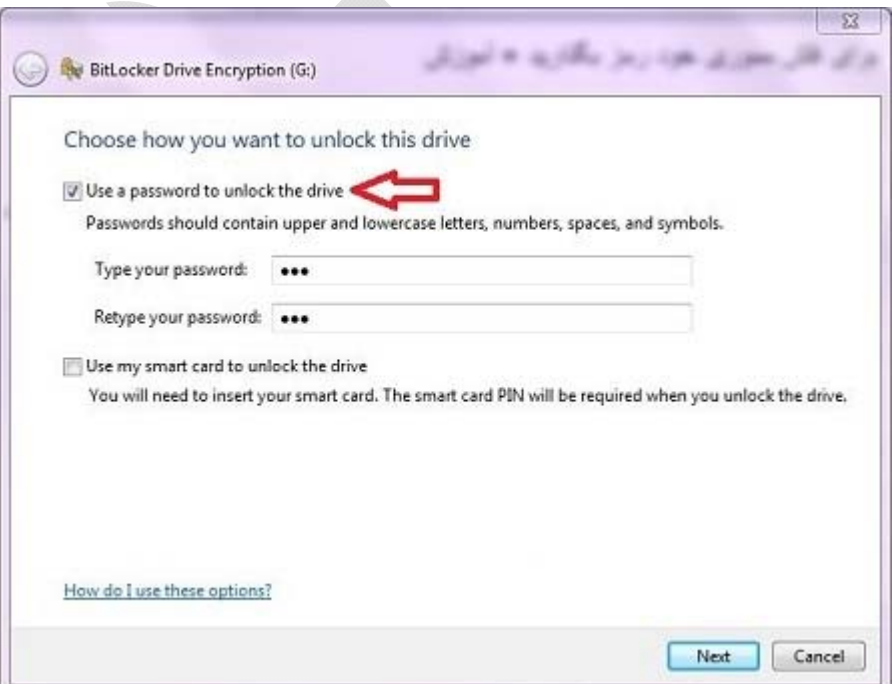

4 .در اين مرحله شما مي توانيد پسورد خود را با انتخاب گزينه the Save file a to key recoveryدر يكي از درايوهاي رايانه ذخيره كنيد تا در صورت فراموش كردن آن بتوانيد رمز را بازيابي كنيد.

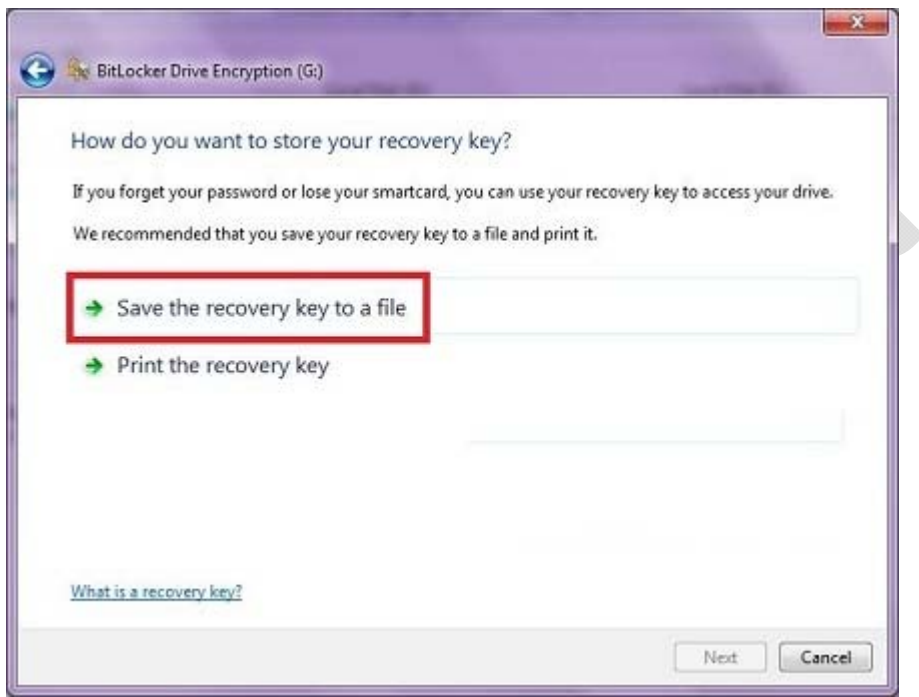

## 5 .بر روي گزينه Next كليك كرده و در مرحله بعد Encryption Start را براي شروع عمليات رمزگذاري انتخاب كنيد.

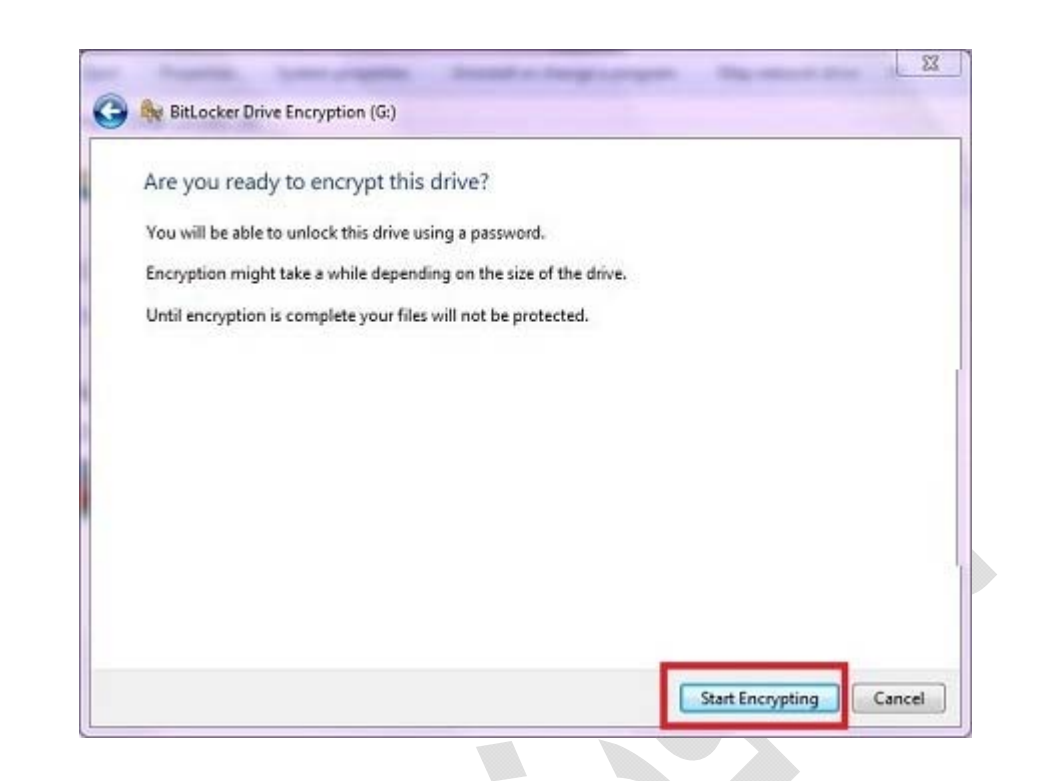

6 .توجه داشته باشيد كه كار كردن با فلش مموري، خارج كردن آن از رايانه يا بستن پنجره در هنگام عمليات رمزگذاري باعث سوختن و از بين رفتن اطلاعات حافظه جانبي شما مي شود، بنابراين تا پايان كار صبر كرده و سپس گزينه Close را انتخاب كنيد.

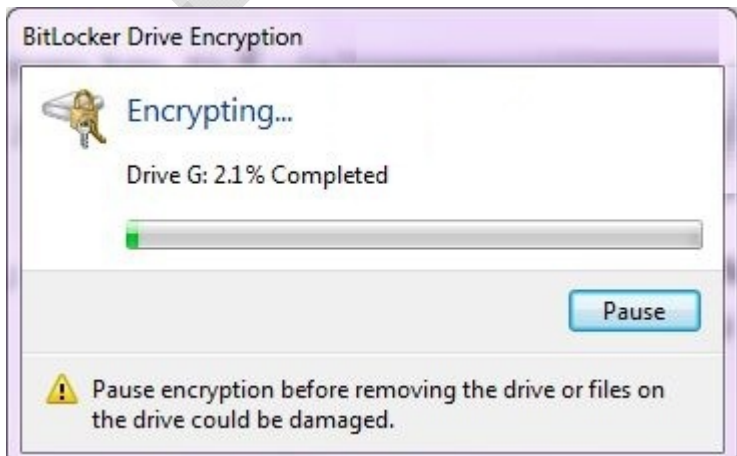

شما در هر زماني مي توانيد رمز را از روي فلش مموري خود برداشته و آن را به حالت اوليه بازگردانيد. براي اينكار مراحل زير را دنبال كنيد:

## 1 .به كنترل پنل رفته و روي گزينه Encryption Drive BitLocker كليك كنيد.

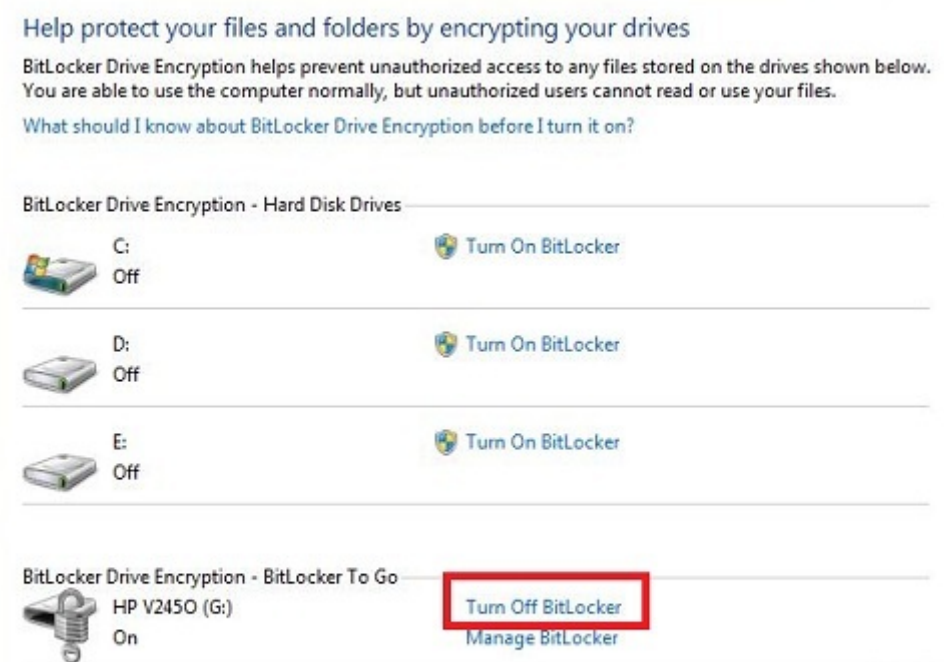

## 2 .در مرحله بعد از پنجره باز شده بر روي BitLocker Off Turn كليك كرده و Drive Decrypt را انتخاب نماييد.

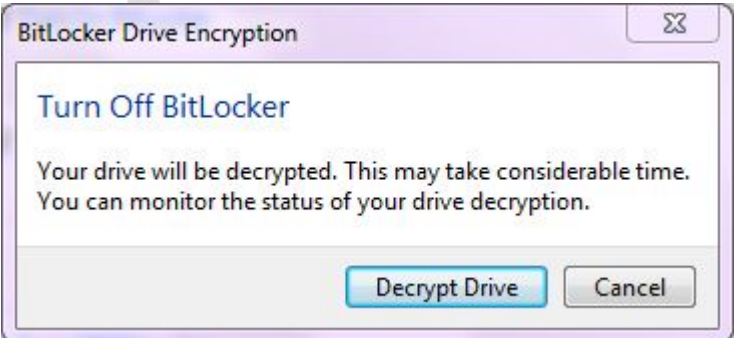

گفتني است كه از اين روش مي توانيد براي رمزگذاري بر روي حافظه هاي جانبي و درايوهاي رايانه نيز استفاده كنيد.